## **Tachograph Services**

## Anschluss des WorkshopTabs

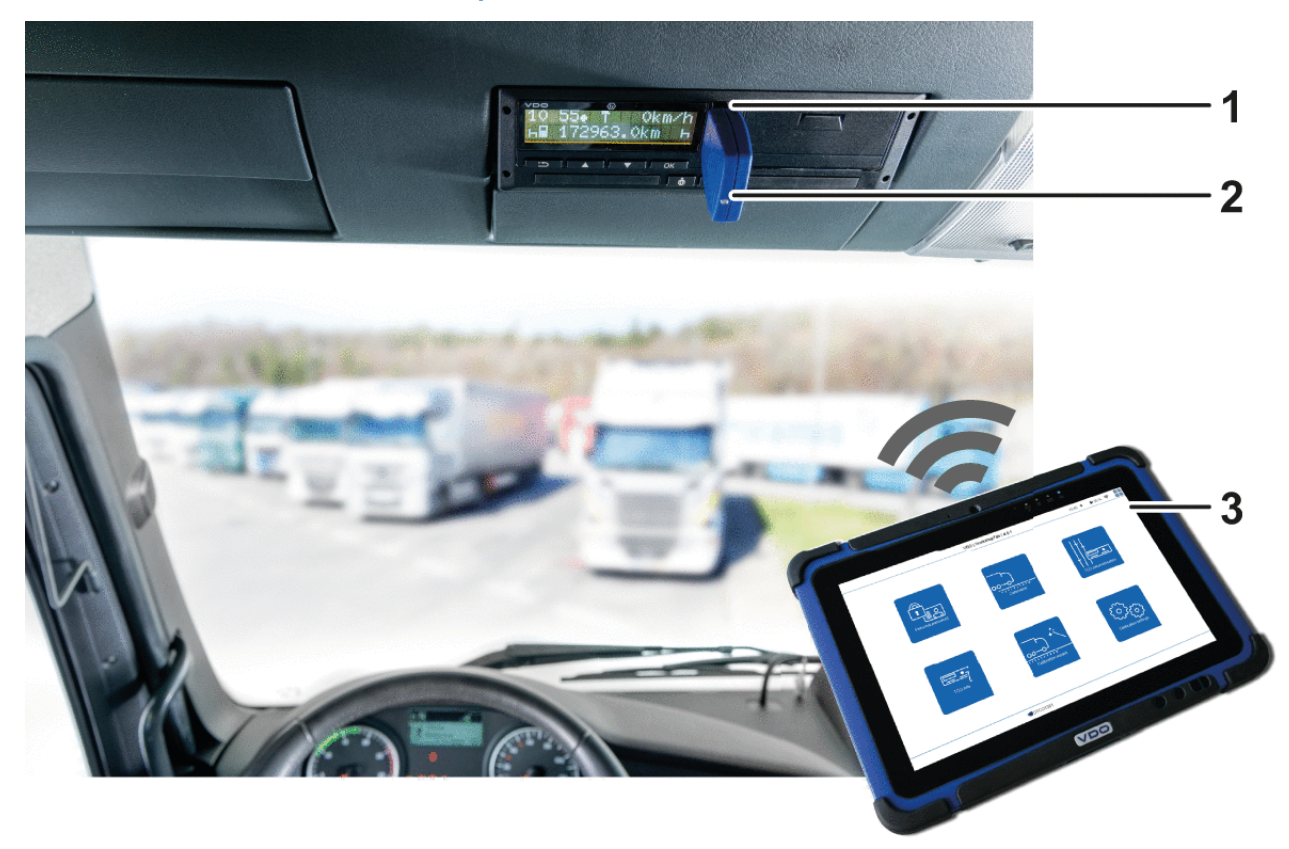

Um den WorkshopTab mit dem DTCO 3.0 zu verbinden, gehen Sie wie folgt vor:

- a. Klappen Sie die Abdeckung der Kalibrierschnittstelle **(1)** nach oben auf.
- b. Stecken Sie den WorkshopLink **(2)** in die Kalibrierschnittstelle des DTCO 3.0. Der WorkshopTab **(3)** verbindet sich mit dem WorkshopLink.

## **HINWEIS**

Um sich direkt die Beschreibung zu einer Fehlermeldung anzusehen, klicken Sie im Inhaltsverzeichnis auf den entsprechenden Eintrag.

Sie können sich aber auch die Übersichten der Fehlermeldungen anzeigen lassen und per Klick auf den Link mehr zu der entsprechenden Beschreibung der Display-Anzeige wechseln.

Zu den Übersichten der Display-Anzeigen siehe:

[Anzeigen im Display des DTCO](http://www.dtco-user.com/errorcodes/3.0/index.php?lng=de&site=01-30) 3.0 (01 bis 30)

[Anzeigen im Display des DTCO](http://www.dtco-user.com/errorcodes/3.0/index.php?lng=de&site=31-50) 3.0 (31 bis 50)

[Anzeigen im Display des DTCO](http://www.dtco-user.com/errorcodes/3.0/index.php?lng=de&site=51-81) 3.0 (51 bis 81)

[Anzeigen im Display des DTCO](http://www.dtco-user.com/errorcodes/3.0/index.php?lng=de&site=No_codes) 3.0 (ohne Nummer)